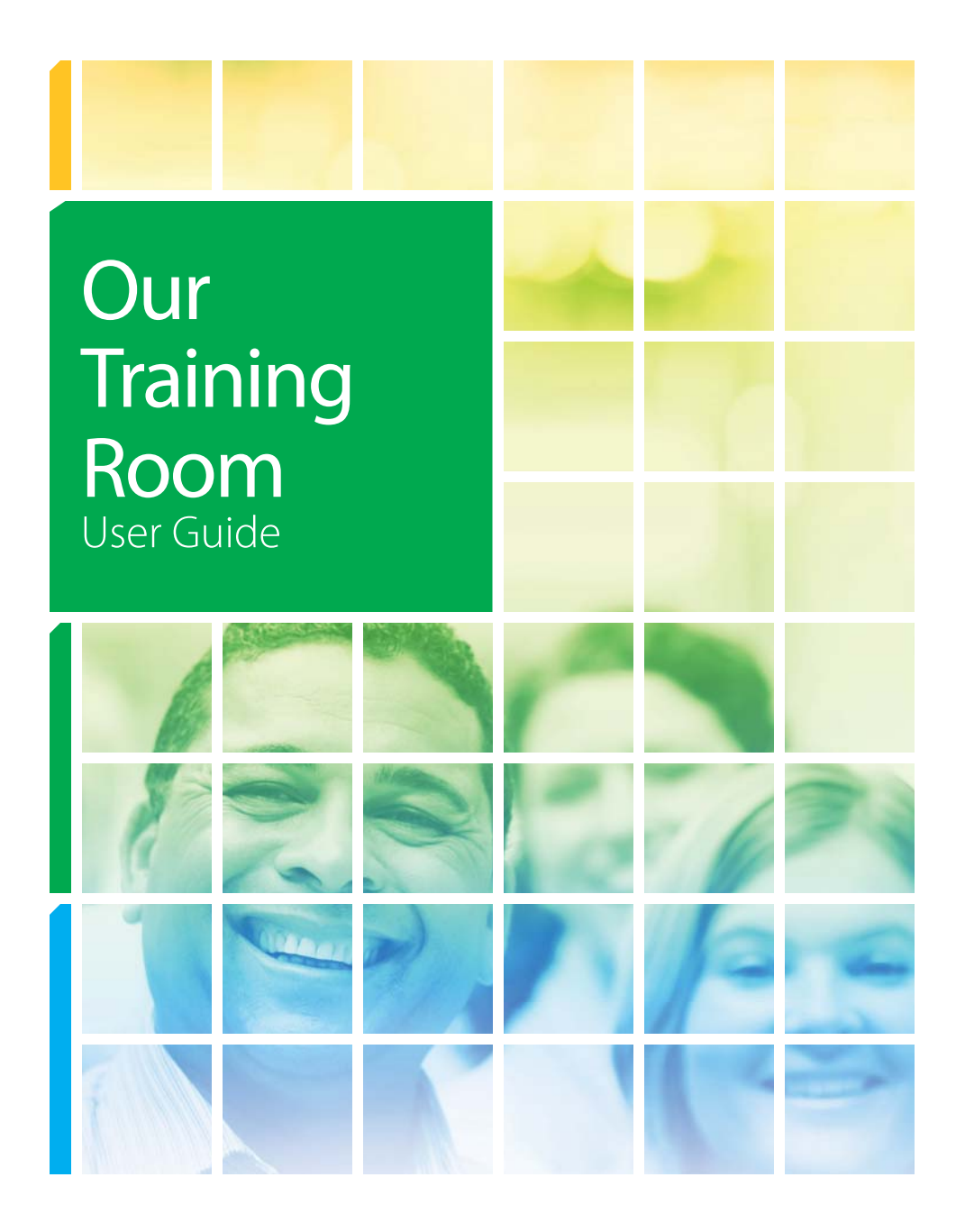

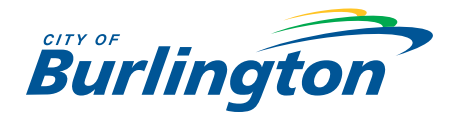

### **OUR TRAINING ROOM - USER GUIDE**

This user guide is designed to help you effectively access and navigate the City of Burlington's learning management system, **Our Training Room** (OTR). We hope this guide provides you with clear instructions that are easy to follow.

If you have any questions related to OTR please contact OTR's Help Desk directly at 1-866- 304-1272. If OTR is unable to assist you please feel free to contact Human Resources at [learning@burlington.ca](mailto:learning@burlington.ca) or call one of the HR staff members directly responsible for this system:

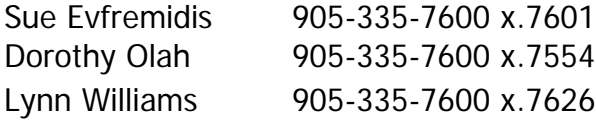

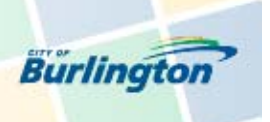

**Our Training Room** 

# **OUR TRAINING ROOM: Table of Contents**

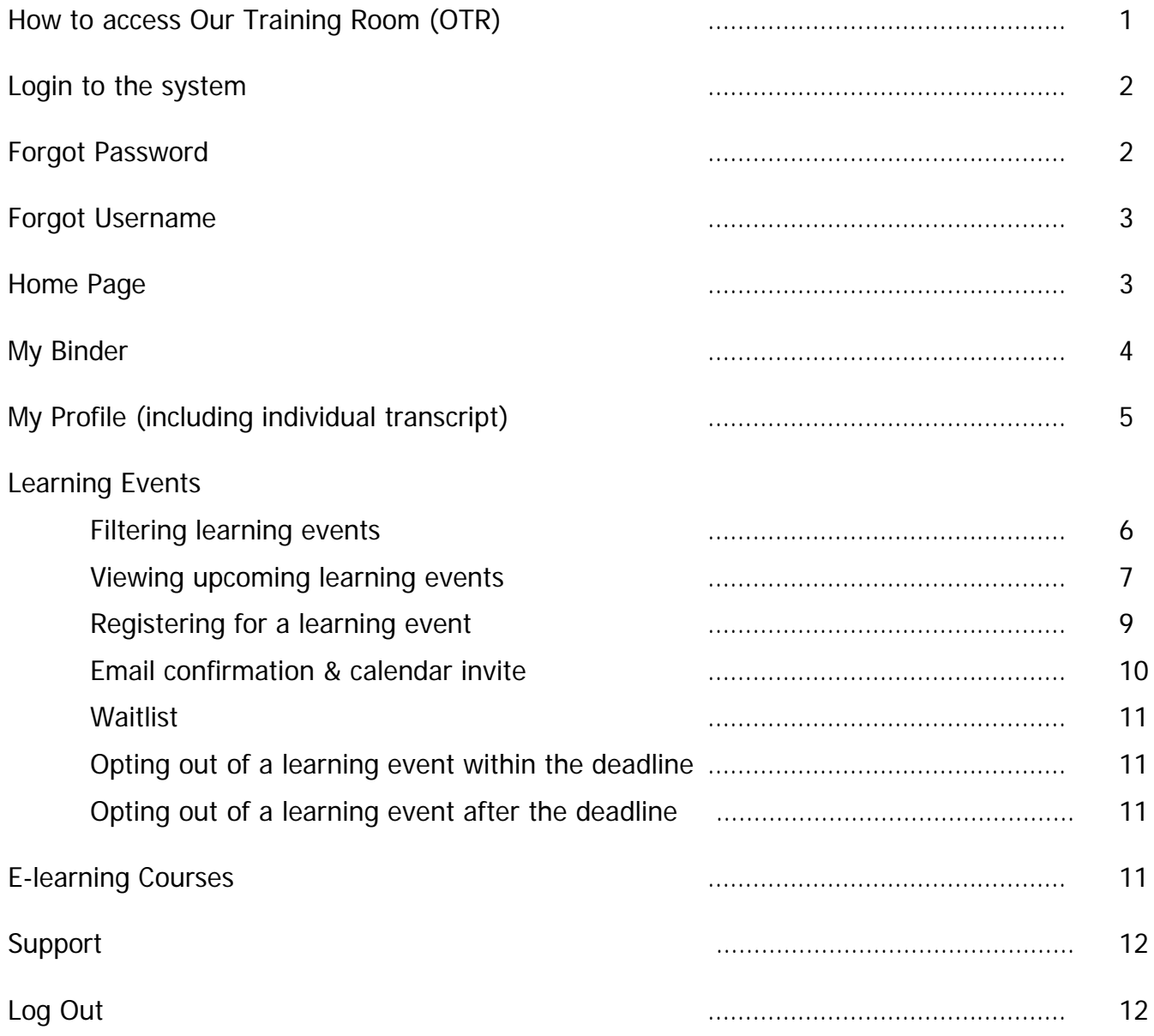

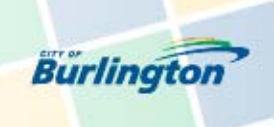

# **How to Access** Our Training Room **(OTR)**

Access OTR from COBnet by selecting "Human Resources… OurTrainingRoom" or visit [www.ourtrainingroom.com/burlington/](http://www.ourtrainingroom.com/burlington/) directly from any Internet browser.

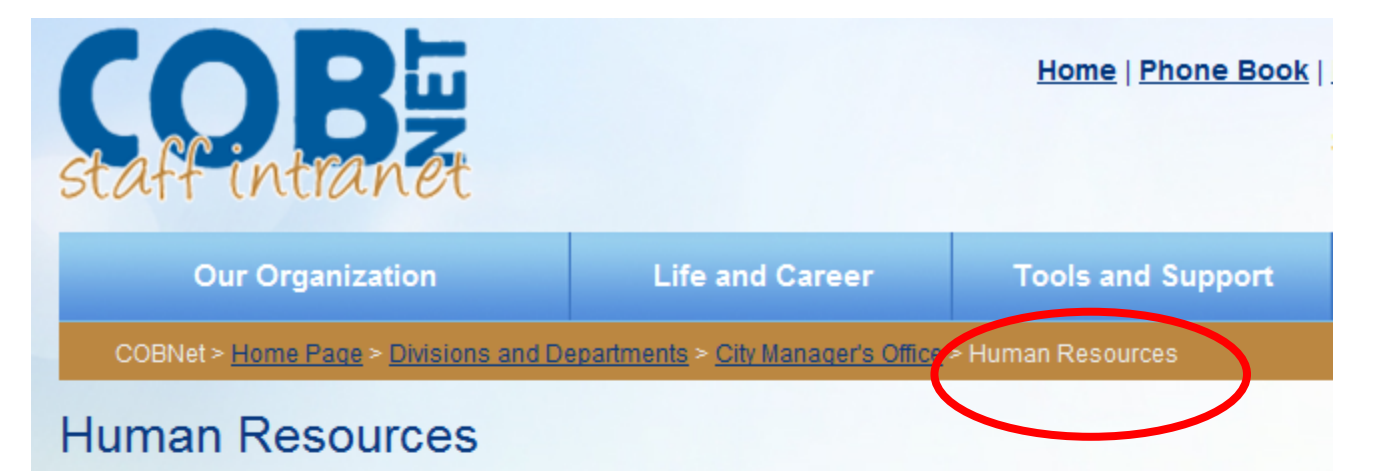

Human Resources provides support to the organization in regards to benefits, compensation, health a relations, learning and development, performance management, recruitment and many other areas. H set up in teams. A Human Resources Representative and a Human Resources Associate are respon: assist certain departments and staff in those departments. Each Representative also has a specialty, Associates and the other Human Resources Staff.

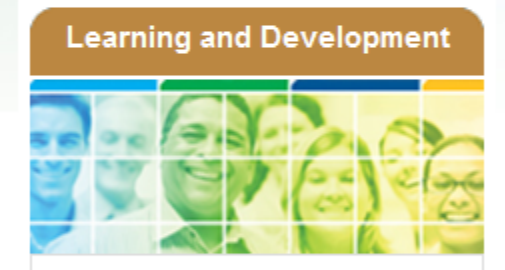

The City of Burlington is committed to supporting employee development by providing a wide variety of learning opportunities. More

**OurTrainingRoom** 

- Learning & Development Calendar
- 2013 Learning & Development Guide
- . Leadership Program
- **SEAB**

### **Compensation and Benefits**

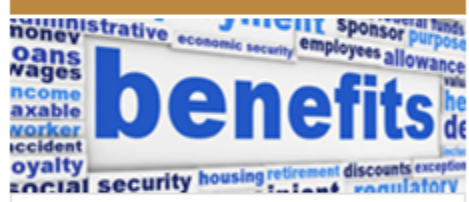

Information on salary/hourly rates and total rewards including OMERS, Standard Life, etc. more

- Salary and Hourly Rates
- . Benefits
- . Total Rewards

1

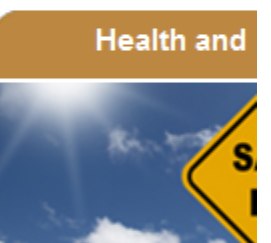

As the employer, the C ultimately responsible health and safety. In ke responsibility, Council Management will make effort and measure to  $\epsilon$ work practices and pro followed and those saf conditions are provided the Internal Responsit

More »

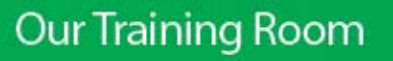

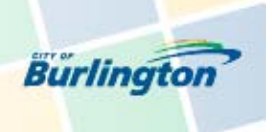

## **Login to the system**

Once you have accessed OTR's webpage it will automatically bring you to the sign-in page. In order to login you must enter your username and password and click **Log In**.

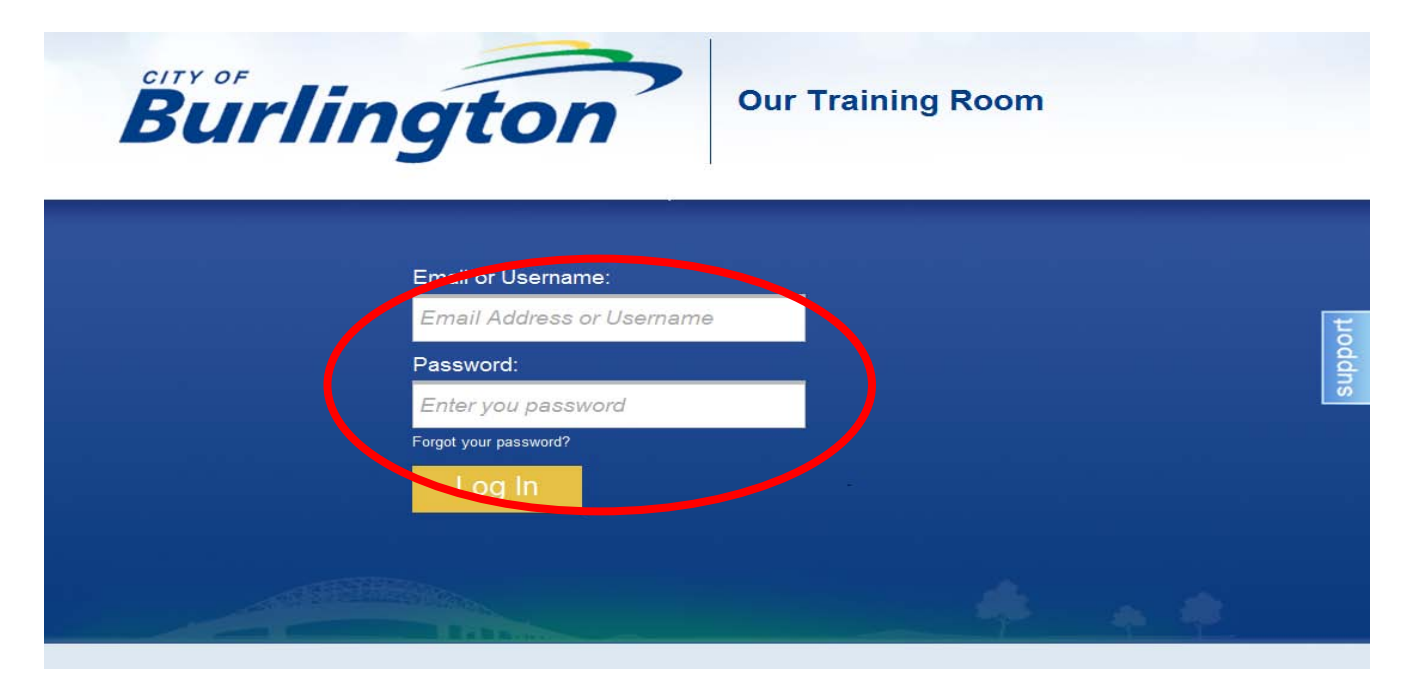

## **Forgot Password**

If you have forgotten your password please click 'Forgot your password?' to have your password reset and sent to you via email. If you do not have an email address click 'Help' to be assisted by a member of OTR's Help Desk team.

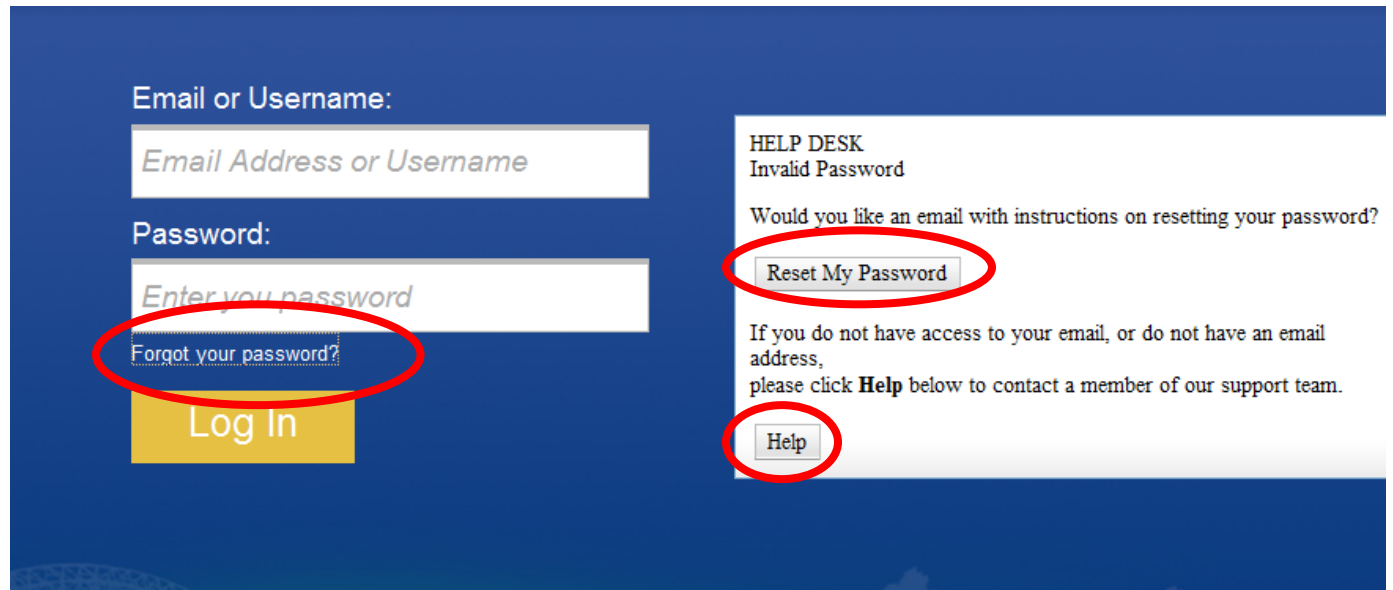

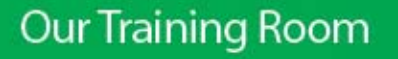

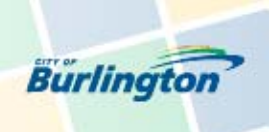

# **Forgot Username**

If you have forgotten your username please click 'Support' and you will be assisted by a member of OTR's Help Desk team.

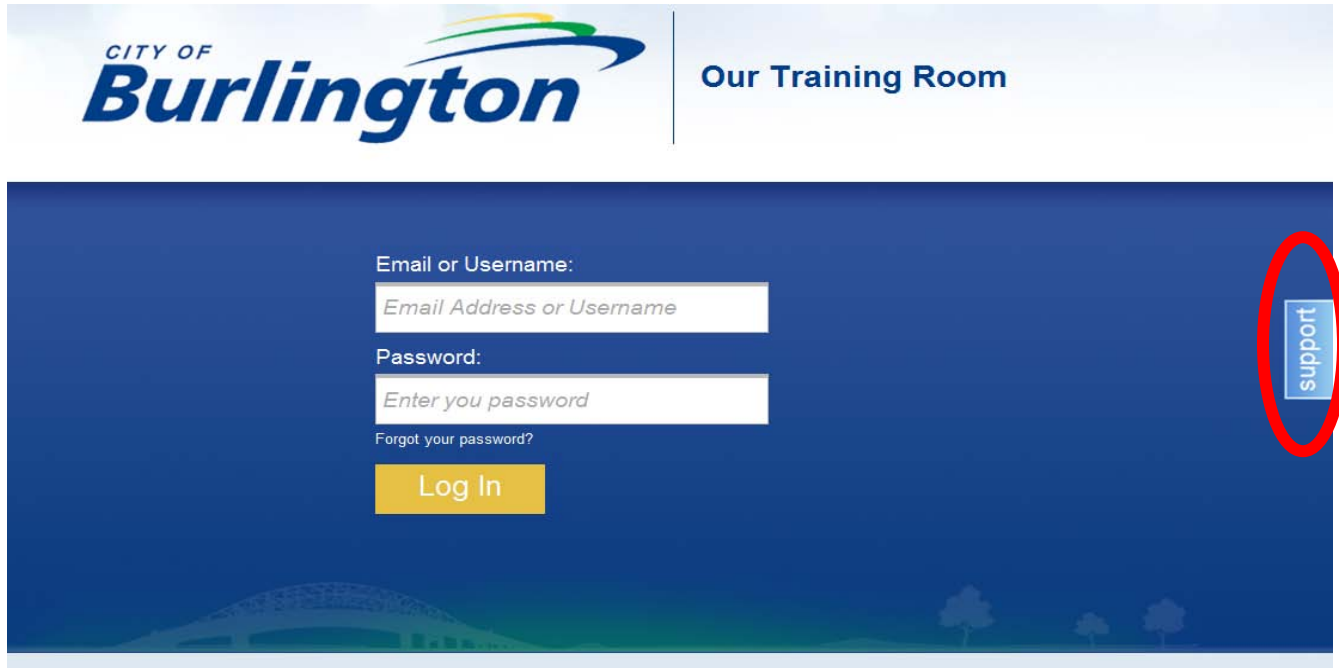

## **Home Page**

Once you have successfully logged on you will immediately be taken to the Home Page. Your first and last name should appear on the top right hand corner.

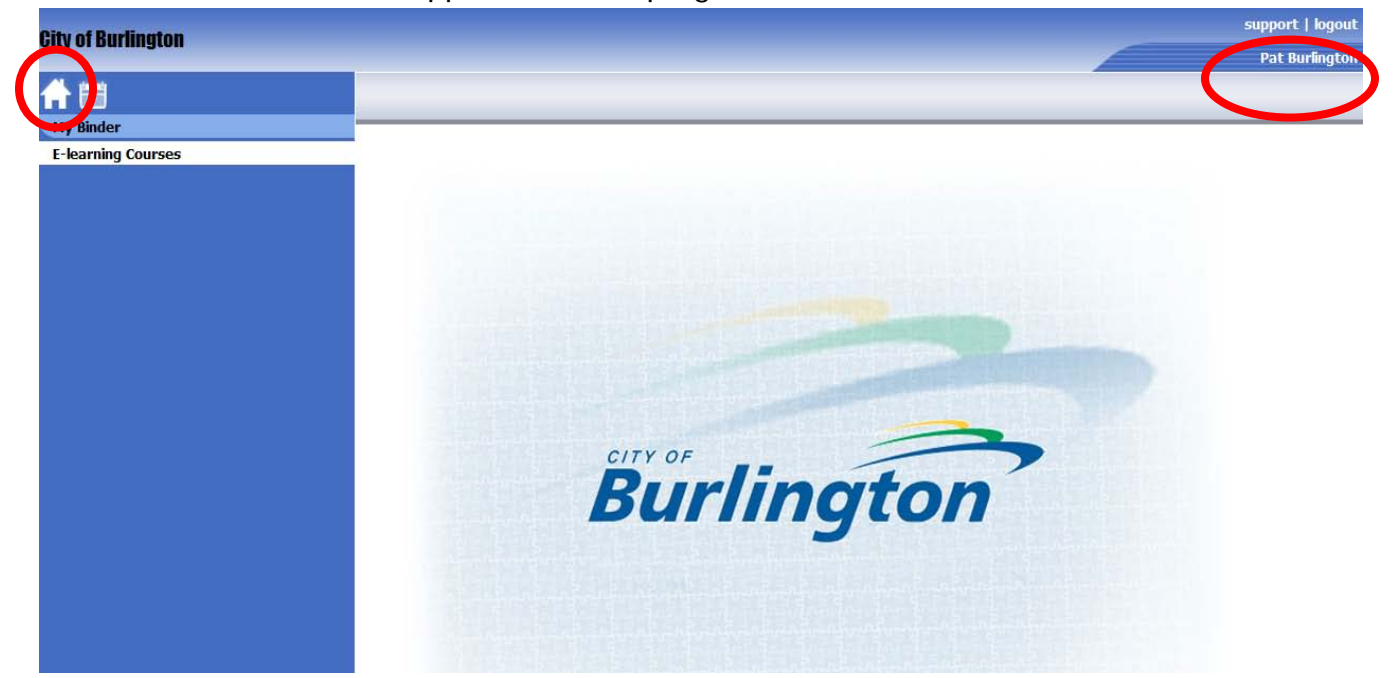

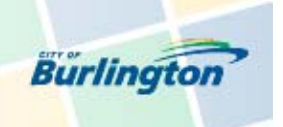

## **My Binder**

In order to access your personal profile, transcript and learning events you must click 'My Binder'**.** 

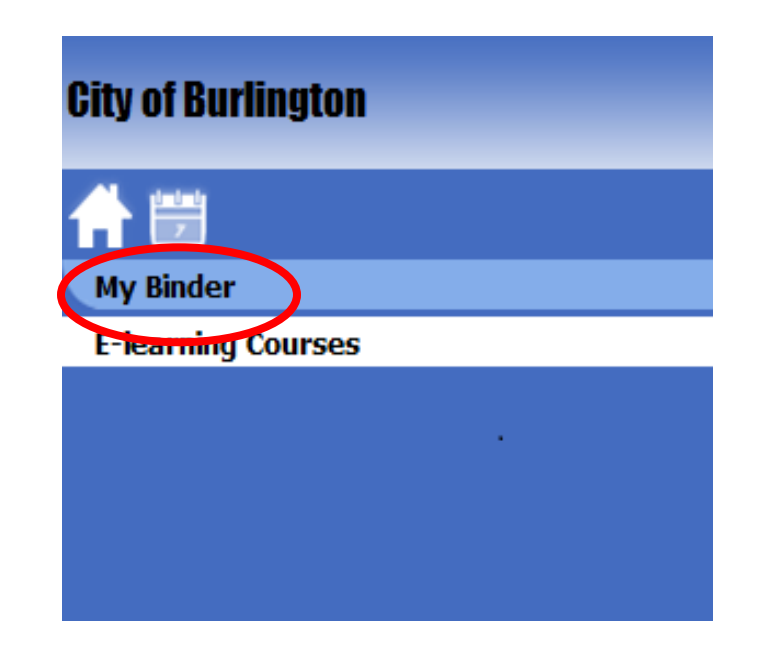

Once you click 'My Binder' you will immediately be taken to the 'My Profile' page.

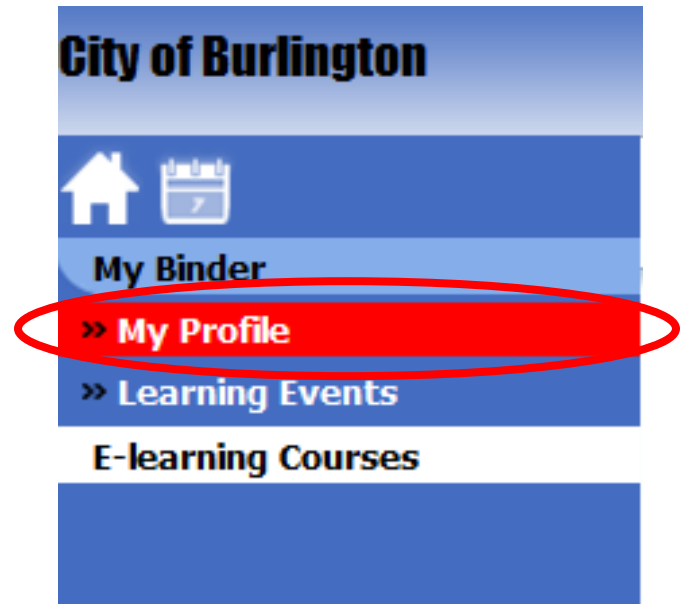

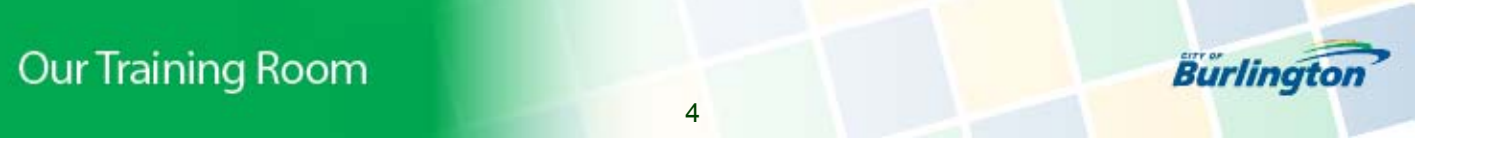

# **My Profile**

The '**My Profile'** page includes information pertaining to your unique **employee details** in addition to your individual **Transcript**. You may print your transcript at any time by simply clicking the **printer icon** found on the right hand side of your page.

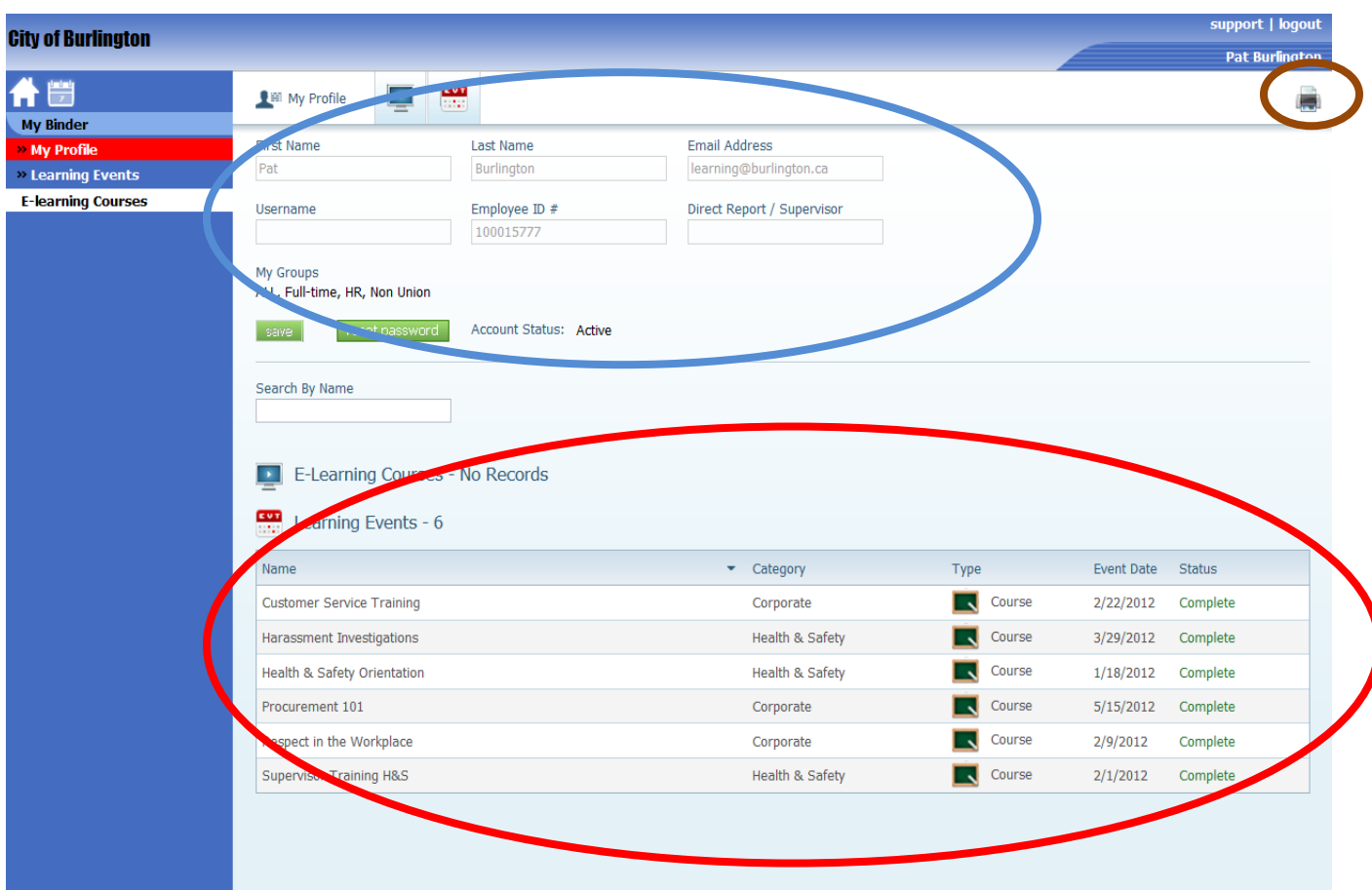

Please note: Your individual **Transcript** will identify courses as complete, incomplete or enrolled.

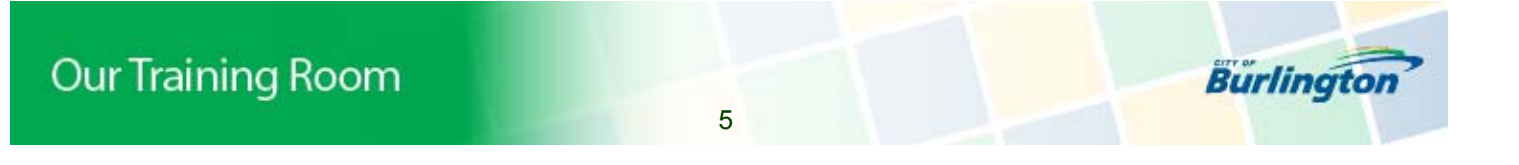

# **Learning Events**

In order to be able to view upcoming learning events you will need to first click '**Learning Events'**, located on the left hand side of the page.

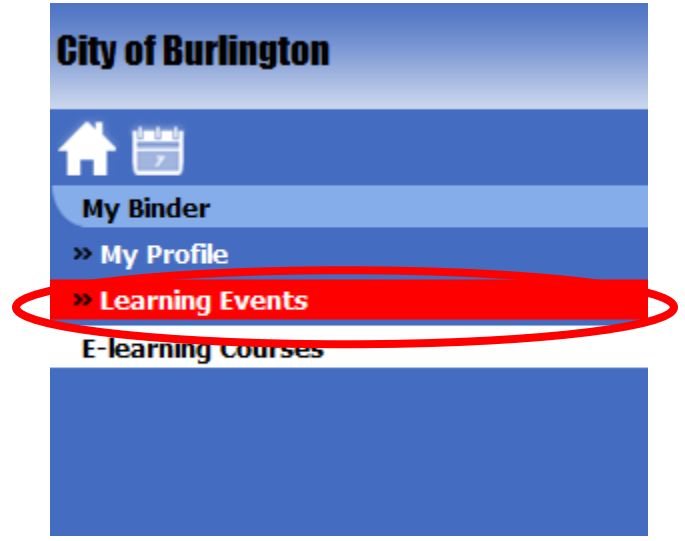

### Filter field:

Use the Filter field in order to gain access to the learning events that you are interested in viewing. (You will primarily select 'Upcoming' from the drop down list.)

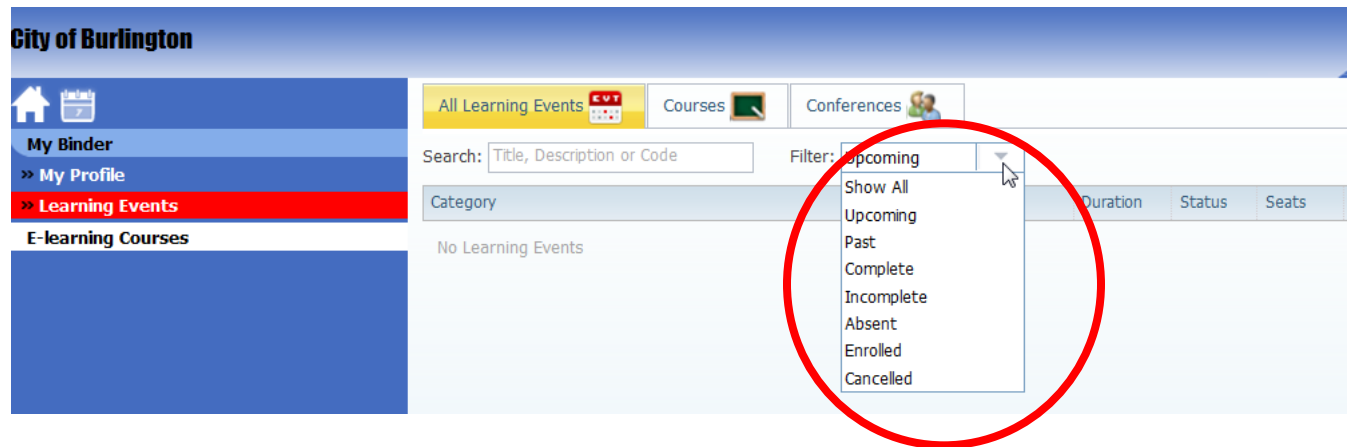

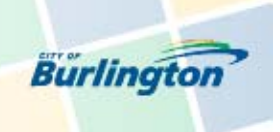

**Our Training Room** 

#### View upcoming learning events:

In order to see what is available to sign-up for you must first select 'Upcoming' in the filter field. This will automatically identify those learning events that are currently available, separated by category.

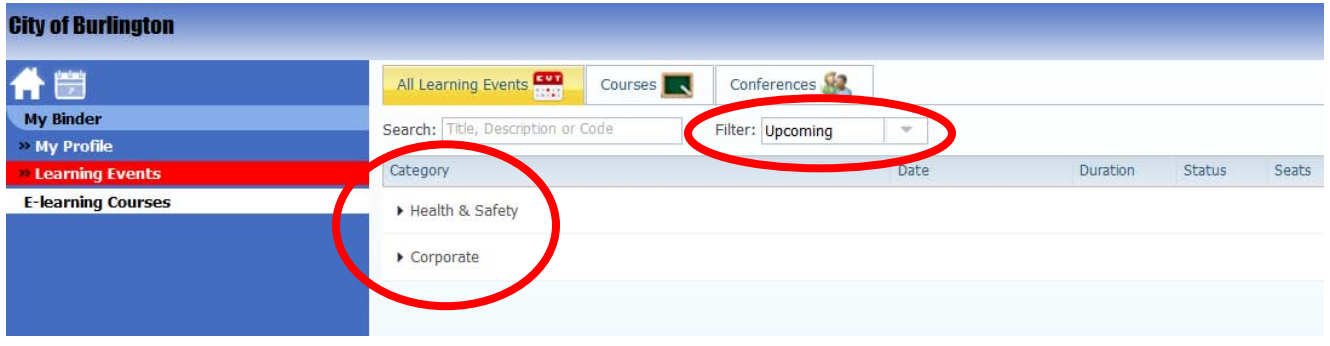

Please note: You may also search for a specific learning event by typing in the name of the learning event in the Search field.

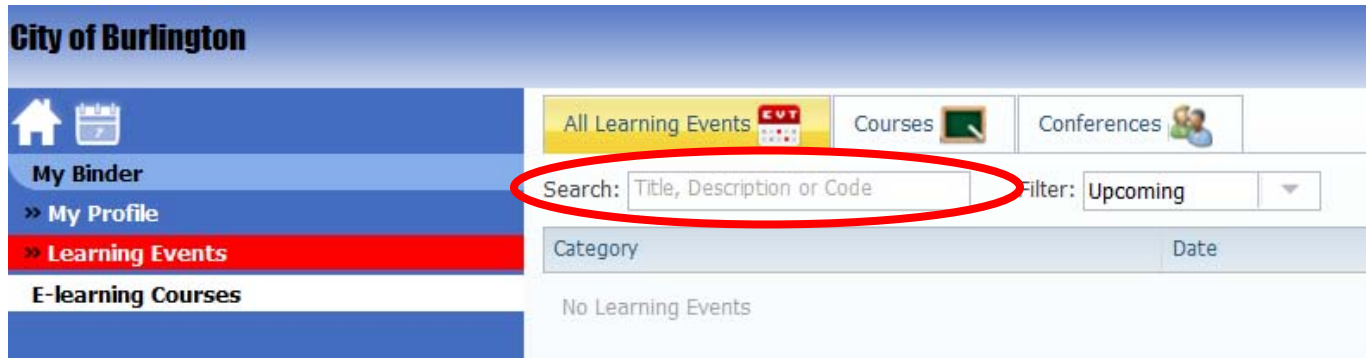

Click on the arrow directly beside the category, in order to see the learning events that are currently available in that specific category.

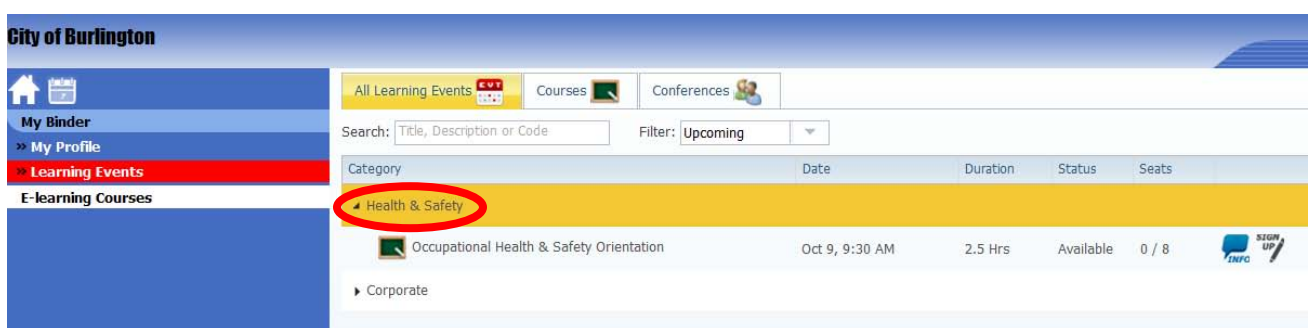

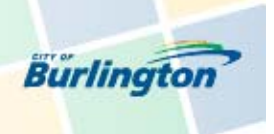

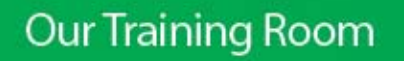

Select the learning event you are interested in and click the '**INFO'** icon to read the details pertaining to that specific learning event. The learning details will show as an Event Summary.

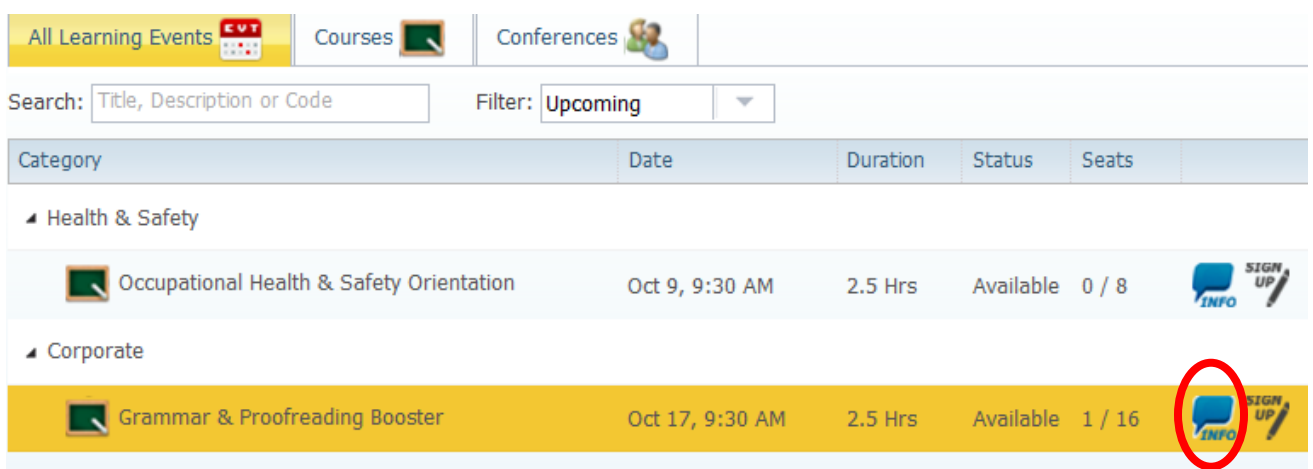

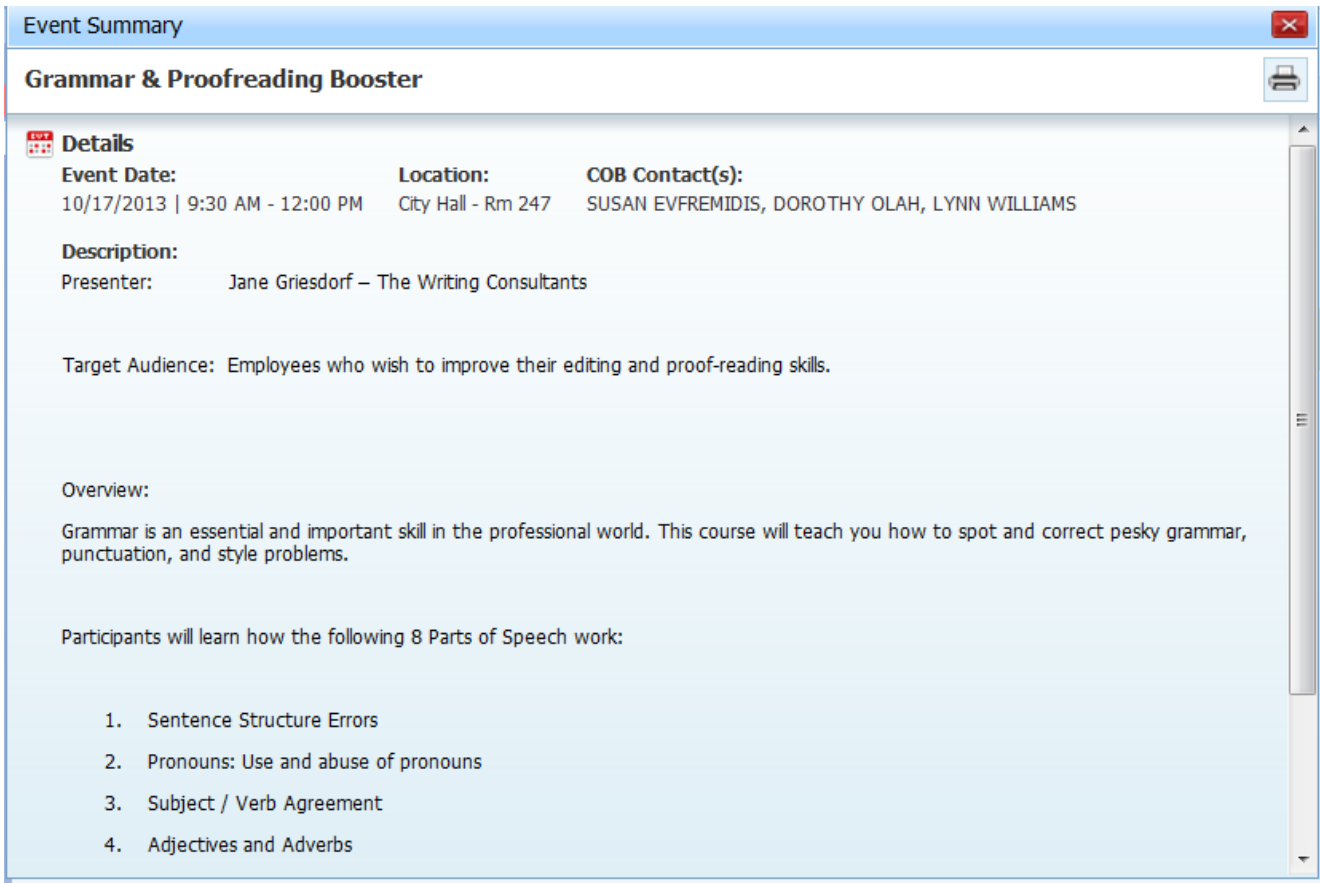

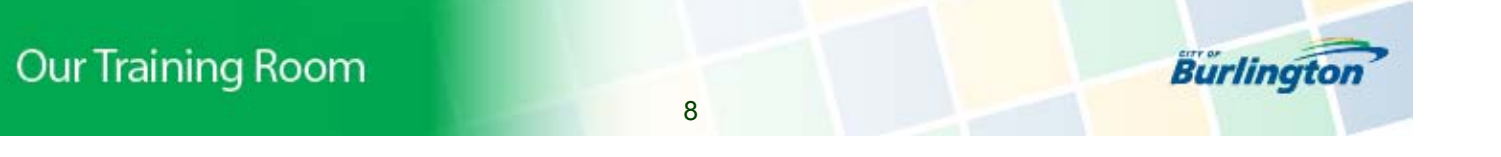

#### Registering for a learning event**:**

Once you identified a learning event that you would like to sign-up for and have received Supervisory approval, simply click the sign-up icon.

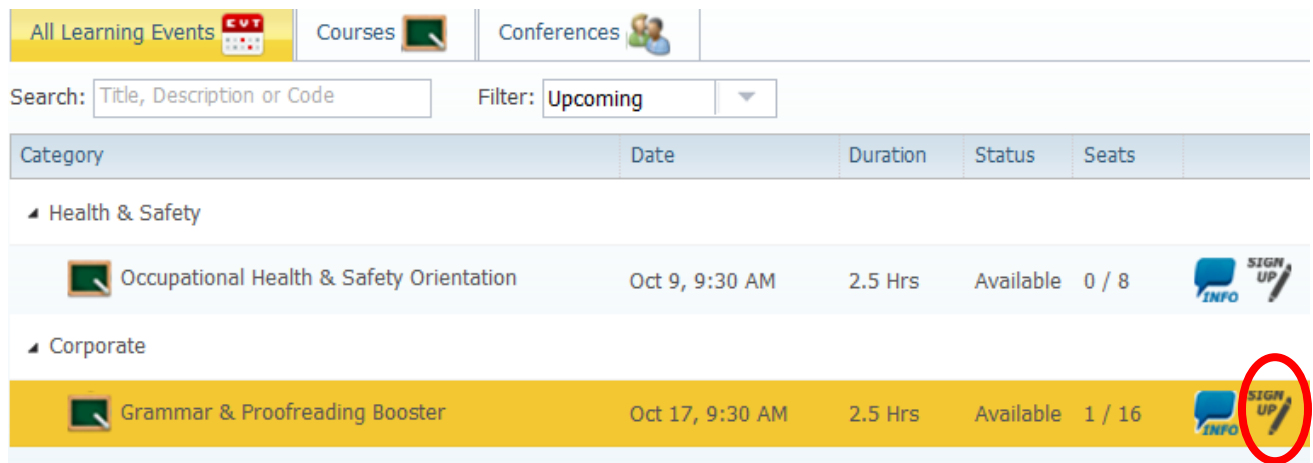

You will then be prompted to confirm that you have received supervisory approval prior to signing up for the course.

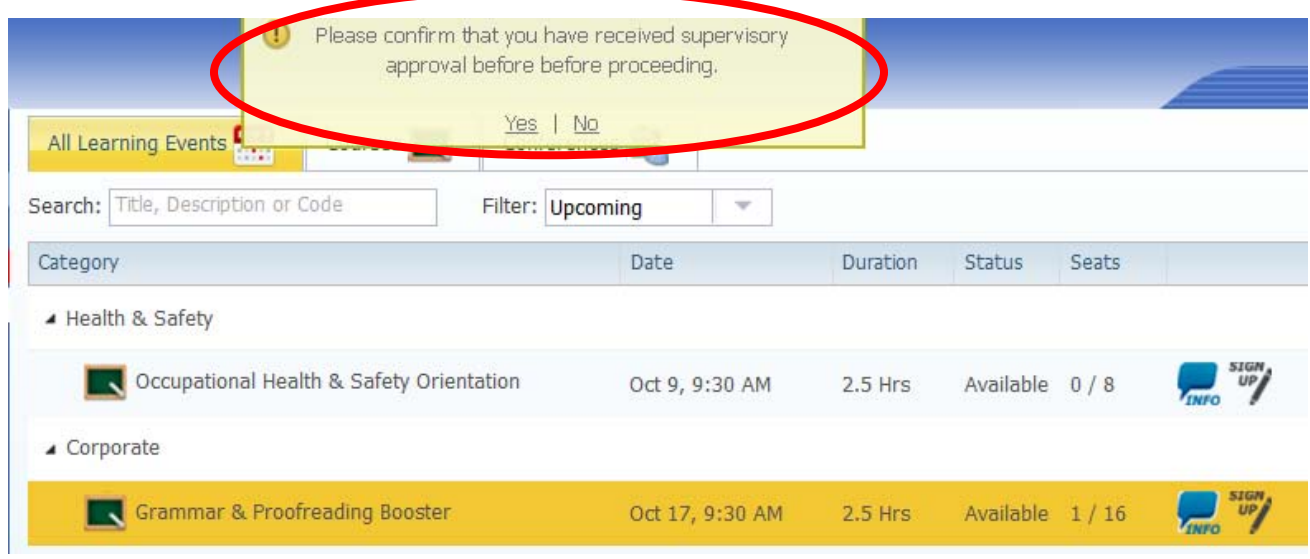

If you answer yes to the above question (and there are seats available) your status will immediately change to enrolled. Congratulations, you are now registered! (Yes, it's that easy.)

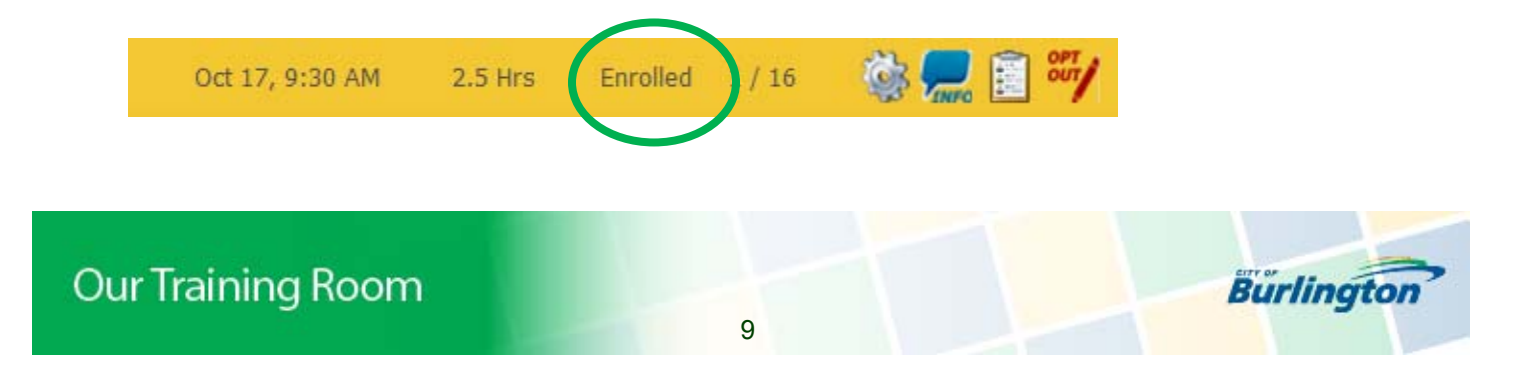

#### Email Confirmation & Calendar Invite:

In addition to having your status immediately change to 'enrolled', if you have an email address you will also receive an email confirmation including a calendar invite that can be saved directly to your calendar. **Important**: you must actually open the calendar attachment in order to save it to your calendar.

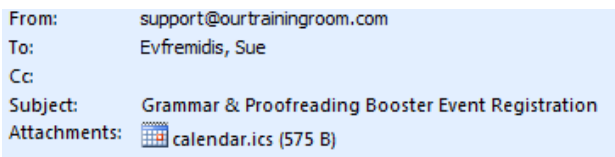

### OurTrainingRoom.com

Your Training Center for Rapid eLearning

This is to confirm that you have been enrolled in the Event named Grammar & Proofreading Booster.

Event Date: 2013-10-17 (9:30am - 12:00pm) Location: City Hall - Rm 247 Description: **Presenter:** Jane Griesdorf - The Writing Consultants

Target Audience: Employees who wish to improve their editing and proof-reading skills.

#### **Overview:**

Grammar is an essential and important skill in the professional world. This course will teach you hov problems.

Participants will learn how the following 8 Parts of Speech work:

- 1. Sentence Structure Errors
- 2. Pronouns: Use and abuse of pronouns
- 3. Subject / Verb Agreement
- 4. Adjectives and Adverbs
	- 5. Misplaced Modifiers and Dangling Participles

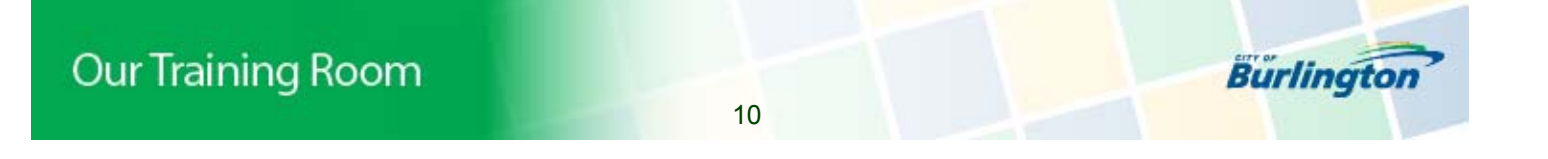

### Waitlist:

If there are no spots available you will be placed on a waitlist and the system will notify you if a spot becomes available. Your status will show as 'Waitlist'.

## Opting out of a learning event within the regular withdrawal deadline:

Simply click the 'Opt Out' icon and you will be immediately removed from the learning event. Your status will show as 'Opted Out'.

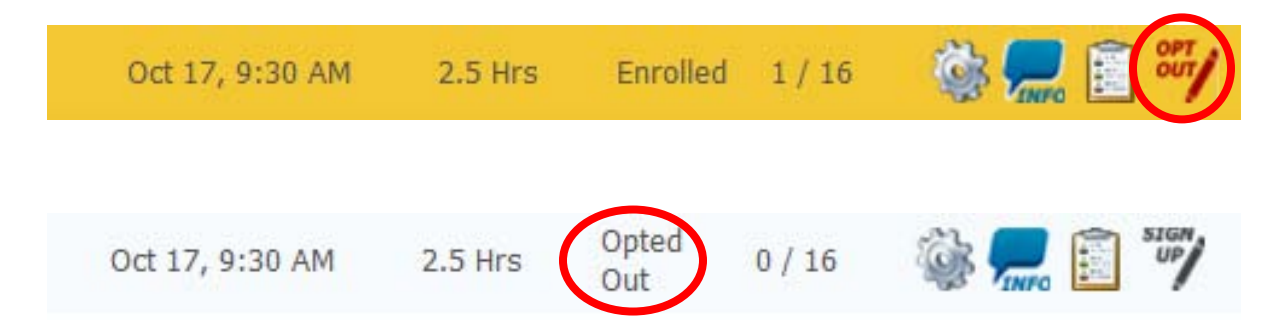

### Opting out of a learning event outside of the regular withdrawal deadline:

The **'**Opt Out' icon will no longer be available therefore you will need to send an email to [learning@burlington.ca](mailto:learning@burlington.ca) in order to be removed from the learning event. (A dept. charge-back will be applied.)

# **E-Learning:**

If there are e-learning opportunities available for you to take they will be listed below the 'E-learning Courses' title. Simply click on the specific e-learning title and you are now learning on-demand. (Currently there are no e-learning courses available.)

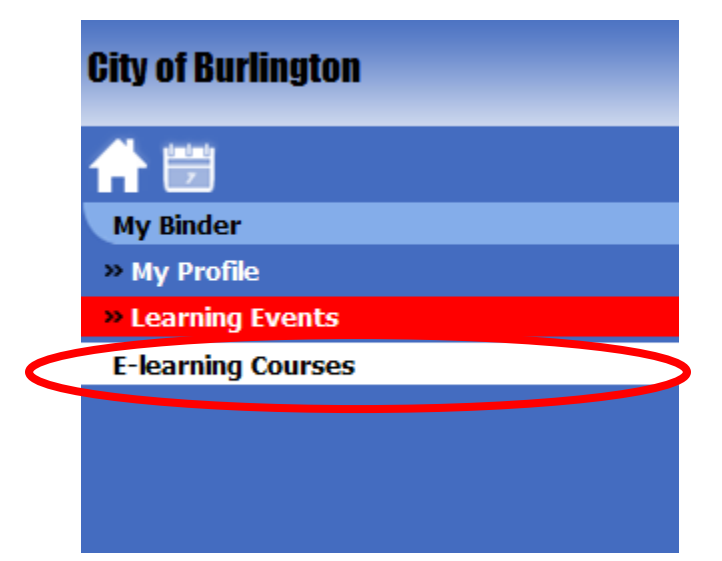

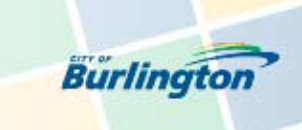

**Our Training Room** 

# **Support:**

If you have any questions while you are accessing OTR, simply click '**support'** found on the top right hand corner of the page.

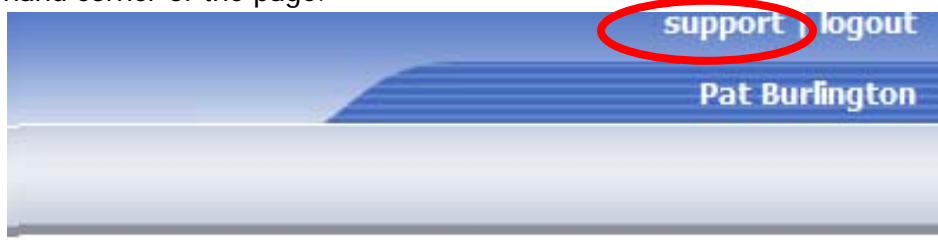

Once you click '**support'** you will be provided with the following support options: (If OTR is unable to answer your question please do not hesitate to contact **learning@burlington.ca.**)

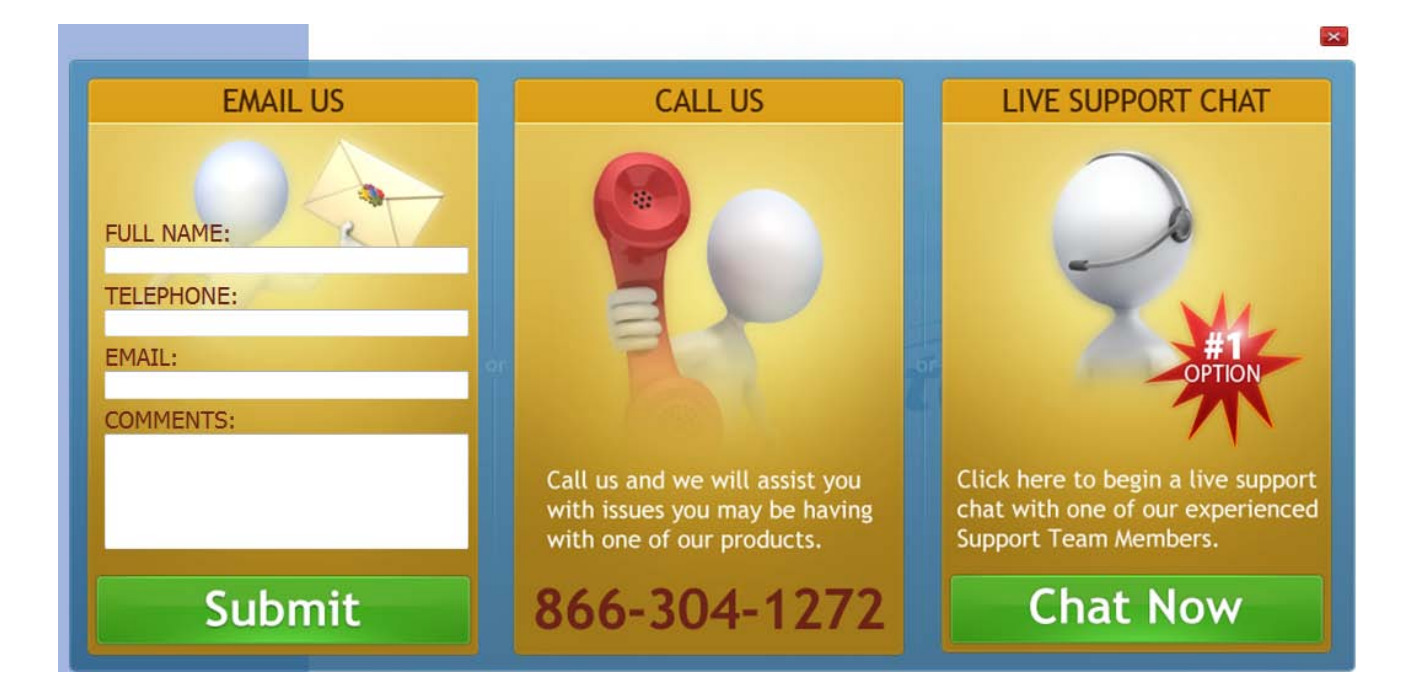

# **Logout:**

Simply click **'logout'** and you will be taken back to the sign-in page.

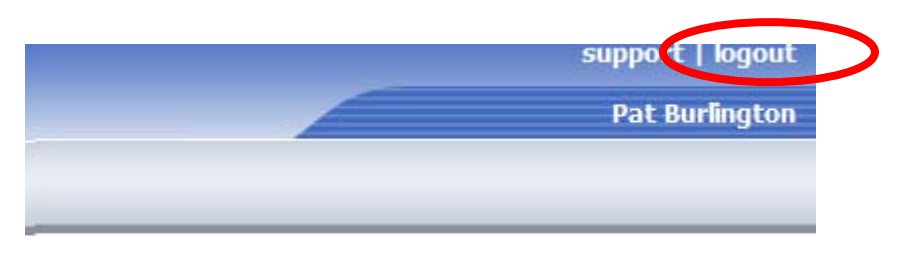

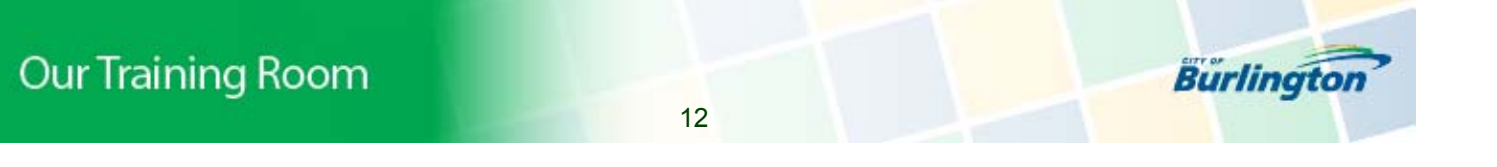

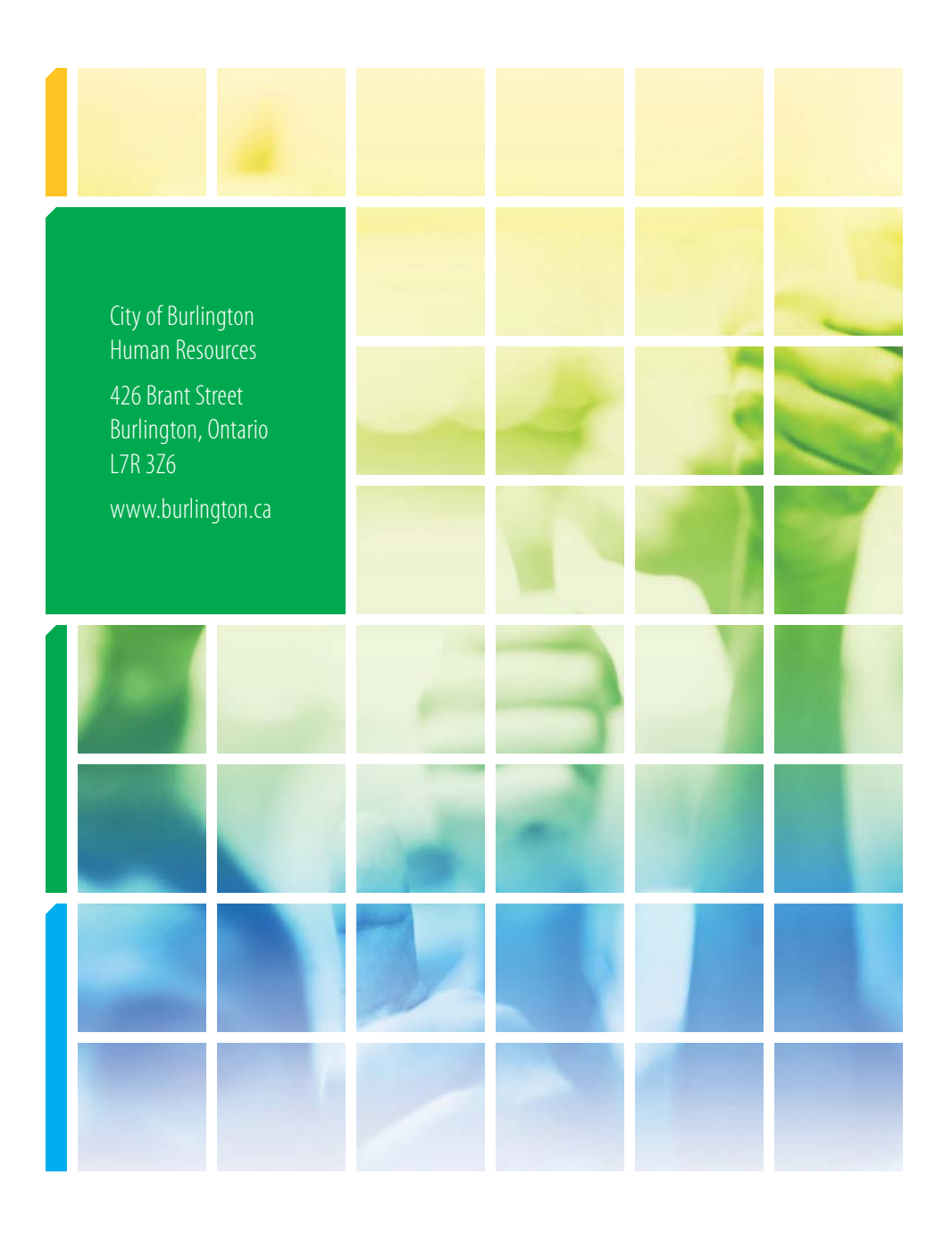

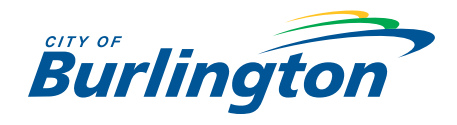